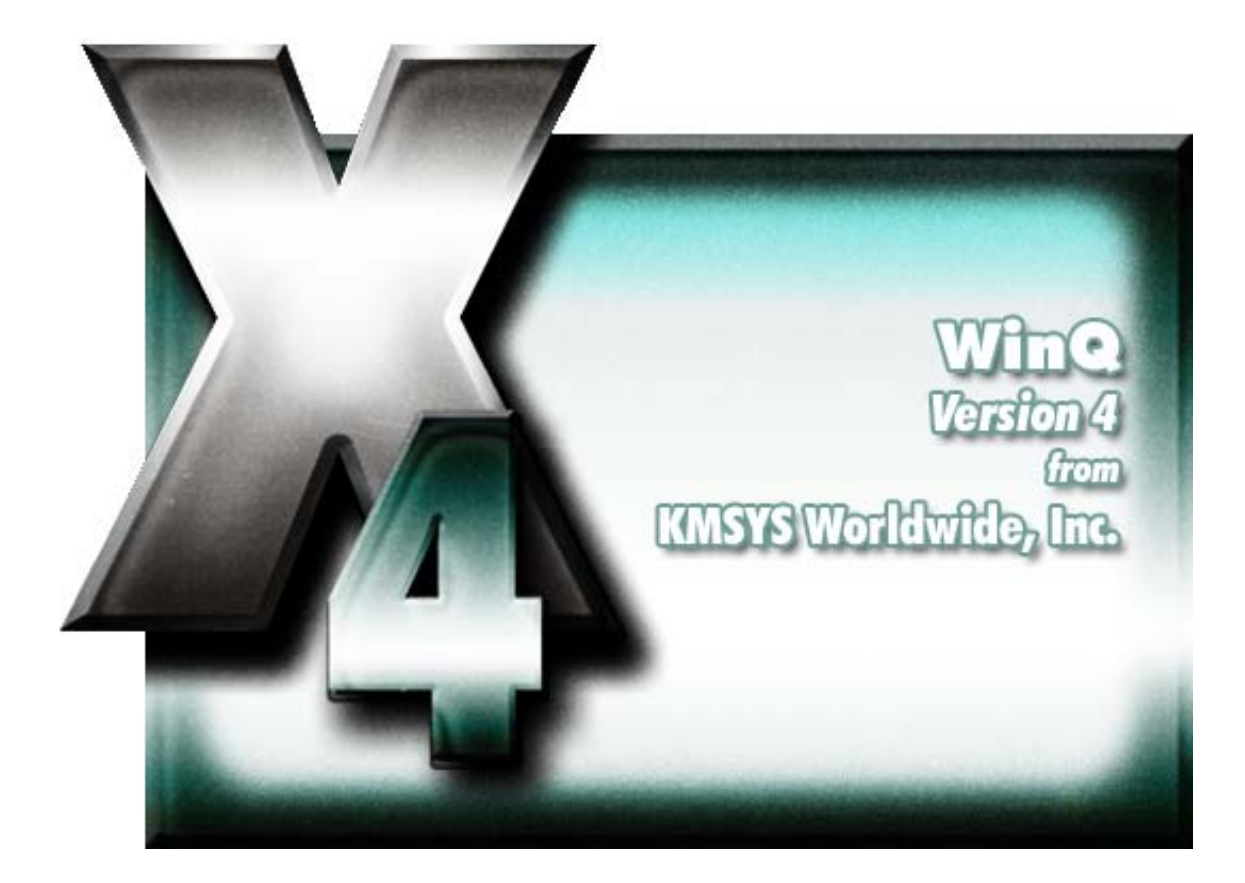

# **WinQ T27 Configuration for eQuate and eXpress Pro**

# **Table of Contents**

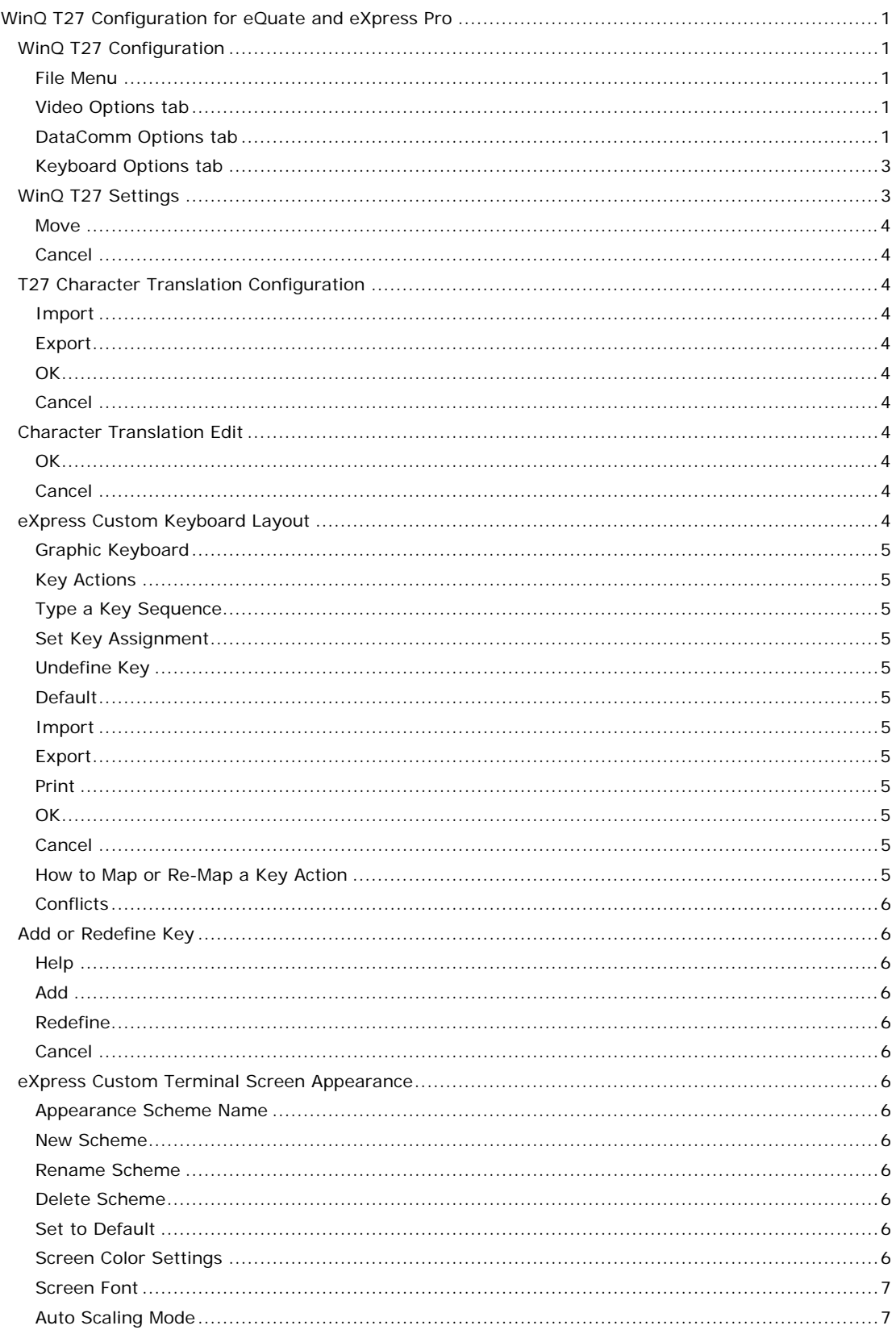

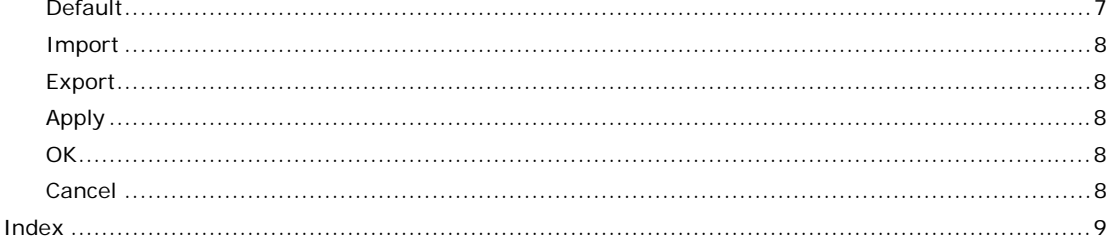

# <span id="page-4-0"></span>**WinQ T27 Configuration for eQuate and eXpress Pro**

#### **WinQ T27 Configuration**

This dialog contains configuration controls to change screen/terminal attributes that may affect the functioning of the developed Windows application.

#### **File Menu**

The following selections are used to change the location of configuration settings, close the configuration program and save the configuration changes.

#### **Open from Default Location**

Use this selection to load the WinQ T27 Configuration from the default location (C:\Documents and Settings\<user>\Application Data\KMSystems\WinQT27\_4.0\CONFIGURATION).

#### **Open from Alternate Location…**

Use this selection to load the configuration from an alternate location.

#### **Save**

Use this selection to save the WinQ T27 Configuration to the default location (C:\Documents and Settings\<user>\Application Data\KMSystems\WinQT27\_4.0\CONFIGURATION).

#### **Save to…**

Use this selection to save the configuration to an alternate location (e.g., C:\Program Files\KMSystems\eQuate\3.00\Connections\T27).

#### **Change Settings Location**

This selection allows the maintenance of configuration settings in one location for all users of this software or in individual locations for each user. The default is for each individual user.

#### **Close**

Make this selection to close the configuration without saving changes.

#### **Video Options tab**

The options on this tab govern the state of the monitor display. Multiple options may be selected.

#### **Blinking Cursor**

Checking this box causes the current cursor position to blink. If this box is not ch the cursor remains solid.

#### **Real Blink**

Check this box to cause data fields having the blinking attribute to blink on and off.

If the **Real Blink** option is not used, blinking text will appear in the colors as configured for the **Blinking** option. The **Blinking** may be set on the eXpress Custom Terminal Screen Appearance dialog.

## **Visible Delimiters**

Check this box to display field delimiters when in forms mode (see **Toggle Forms**, below).

## **Auto-save Pages**

When this box is checked, the contents of all pages in an environment are saved to disk when the environment is closed. The pages are then restored when the environment is re-opened. Note: As a result of this action, page one will be overwritten on start up.

#### **DataComm Options tab**

The options on this tab govern communications between the host and PC. Multiple options may be selected.

#### **Transmit Full Page in Forms Mode**

Check this box to cause the full page to be transmitted to the host when in forms mode (see **Toggle Forms**, below). If this box is not checked, only the unprotected data from the home position to the cursor will be transmitted.

#### **Convert CR to CRLF**

Check this box to cause a line feed character to be appended to any carriage return character sent by the host application.

## **Convert LF to LFCR**

Check this box to cause a carriage return character to be appended to any line feed character sent by the host application.

## **SOH Clears Screen**

Check this box to cause the screen to be cleared upon receipt of an SOH character.

#### **SOH Clears Forms Mode**

Check this box to cause forms mode to be terminated upon receipt of an SOH character.

#### **Position to Left of UPF**

When this option is checked, the effect of the Home function places the text cursor to the first character position of a right justified, unprotected field; otherwise, the cursor will be moved to the data entry position, or rightmost position of the field.

#### **Start All Pages in Forms Mode**

Check this box to set all pages initially to Forms mode. See also, **Transmit Full Page in Forms Mode**, above, and **Toggle Forms**, below.

#### **Transmit Line at a Time**

Check this box to force the normal Transmit to act like the Transmit Line key.

## **Hold in RCV Mode**

Check this box to cause the screens to remain in receive mode after getting a message from the host application (see **Stay in RCV**, below).

#### **Beep Alarm Sound**

Checking this box turns audible beep on. If this box is not checked, no audible sound will be heard.

## **SO/SI Translation**

Check this box to enable SO/SI (7-bit to 8-bit/8-bit to 7-bit) character translation on data transmitted to the host.

#### **SO/SI Extended Characters**

Check this box to enable SO/SI (7-bit-to-8-bit/8-bit-to-7-bit) character translation on data received from the host. This option is not required if the host transmission is prefixed by ESC SO sequences.

## **DC2 Function**

The option buttons in this group instruct T27 Express Plus32 how to interpret the DC2 character when received from the host.

## **Toggle Forms**

Choose this option to toggle to/from forms mode upon receipt of the DC2 character.

#### **Advance Page**

Choose this option to stay in the current mode (forms or no-forms) and advance the DataComm pointer one position to the right upon receipt of the DC2 character.

#### **DC1 Function**

The mutually exclusively options in this group instruct T27 Express Plus32 how to interpret the DC1 character when received from the host.

#### **Stay in RCV**

Choose this option to keep the screens in receive mode upon receipt of a DC1 character. This option nullifies the **Hold in RCV** option (see above).

## **Line Clear**

Chose this option to clear the line upon receipt of the DC1 character.

## **Alternate Delimiters**

In this group, enter the alternate delimiters sent by the host application. Use of alternate delimiters only applies when in forms mode.

## **Left Character (hex)**

In this text box, enter the hex character sent and interpreted as the beginning delimiter of left-justified unprotected fields. The default is the **US** character (1F).

#### **Right Character (hex)**

In this text box, enter the hex character sent and interpreted as the ending field delimiter. The default is the **RS** character (1E).

## <span id="page-6-0"></span>**Keyboard Options tab**

The options on this tab govern keyboard actions. Multiple options may be selected.

#### **Start in UPPERCASE Only Mode**

Check this box to convert lowercase characters that are typed to their uppercase equivalents.

## **Add LF to Return**

Check this box to cause a line feed character to be appended when the **Carriage Return** key (Enter) is issued. If this box is not checked, only the carriage return is issued.

#### **Automatic Field Advance**

Check this box to advance the cursor automatically to the next field when the current field becomes full.

#### **Right Justified is Numeric-Only**

If this box is checked, only the characters 0-9, space, period (.) and comma (,) will be allowed in a right-justified field. If the box is not checked, any character will be accepted.

#### **Insert Space in Insert Mode**

Check this box to cause a space to be inserted whenever the **Insert** key is struck.

#### **Specify Sends Page Number**

Check this box to cause the page number (in addition to the normal column and row designating the cursor position) to be sent the host application when the Specify key is pressed.

#### **Specify Sends Hex**

Check the box to cause the cursor position (column and row) to be sent in hexadecimal when the Specify key is pressed. When this box is not checked, the cursor position is reported in ASCII.

#### **Destructive Backspace Key**

Check this box to erase characters as the Backspace key is struck.

## **Ignore Programmed Macros**

When checked, this box will cause the emulator to ignore any host or manually programmed T27 macro keys. Checking this box does not prevent Enable scripts related to action keys from running. The box is checked by default.

## **CR Acts Like TAB**

Check this box to make the Carriage Return key (Enter  $\rightarrow$ ) behave like the Tab key.

#### **Clear Function**

The mutually exclusively option in this group specifies what action occurs when the **Clear** key is pressed.

#### **Clear Entire Screen**

Select this option to clear the entire screen.

## **Clear Fields Only**

Select this option to clear all unprotected fields.

## **Tab Stops**

In this text box, enter the column positions (separated by commas) of the tab stops. The default is 1,9,17,25,33,41,49,57.

## **Character Translation Table**

From this drop-down list box, select a country that most closely matches your keyboard requirements.

#### **Edit Translation Tables**

Click this button to exit the keyboard character translation tables.

## **WinQ T27 Settings**

This dialog is used to switch the location of the WinQ T27 configuration settings. The settings may be stored in such a manner as to allow multiple users of a single Windows system to maintain their individual configurations. When individual configurations are to be maintained (the default), the settings are placed

<span id="page-7-0"></span>under C:\Documents and Settings\<This User>\Application Data. On the other hand, if it is desirable for all users of the system to use the same configuration, an option is available to move those settings to the common location, C:\Documents and Settings\All Users\Application Data.

Note: "<This User>" will be the user-id used to log on to Windows.

The dialog acts as a toggle between <This User> and All Users; i.e., if your settings are currently stored in <This User>, the message will indicate that they be moved to All Users; if they are in All Users, the move would be to <This User>.

#### **Move**

After selecting an option above, click this button to complete the move.

#### **Cancel**

Press this button to ignore any selections and return to the previous dialog.

#### **T27 Character Translation Configuration**

The **T27 Character Translation Configuration** window provides the ability to select and edit character translation sets for specific countries.

Select the translation set (the default is NO TRANSLATION) for your locality.

To add a translation set, click the **Add** button. A second window will appear where you may enter a country name that will correspond to the translation set.

To change one or more characters in a translation set, highlight a country name using the left mouse button or the up/down arrow keys and click the Edit button.

To delete a translation set, highlight a country name using the left mouse button or the up/down arrow keys and click the **Delete** button.

## **Import**

Use this button to import an existing character translation file (.ini).

#### **Export**

Use this button to save the current character translation configuration to a file.

#### **OK**

Clicking the **OK** button saves all changes made in this window and closes the window.

#### **Cancel**

Clicking the **Cancel** button closes this window and discards all changes made since it was last opened.

#### **Character Translation Edit**

This window allows you to specify host character and local character pairs for translation on all data received from, or sent to, the host during a **T27 eXpress Plus session**. All characters are specified in ASCII numeric notation.

Select an existing character in the translation table using the scroll bar, mouse and/or up/down arrow keys. Type any changes into the two text boxes (Host and Local) at the bottom of the window.

To add a new character, select each of the two text boxes (Host and Local) at the bottom of the window, enter the new values and click the **Add** button.

To delete an existing character, select a character in the translation table using the scroll bar, mouse and/or up/down arrow keys and click the Delete button.

#### **OK**

Clicking the **OK** button saves all changes made in this window and closes the window.

#### **Cancel**

Clicking the **Cancel** button closes this window and discards all changes made since it was last opened.

#### **eXpress Custom Keyboard Layout**

This window is used to define which Windows keyboard key or key combination will be used to initiate a T27 terminal or Windows developed application specific action. Use this window to customize the keyboard to meet the requirements of the developed Windows application.

## <span id="page-8-0"></span>**Graphic Keyboard**

The graphic keyboard display illustrates the configured key or key combinations associated with a terminal key. Note: The location and arrangement of the keys on the graphic keyboard may not match the exact layout of your keyboard; however, most keys on your keyboard should have its corresponding key represented on the graphic keyboard. After selecting a key name from the **Key Actions** list, the configured key or key combinations will appear as if they have been pressed. You may change (redefine) or add additional key combinations by pressing the key(s) on the graphic keyboard with a left mouse click. Valid key combinations are any single key plus one or more of the optional, **Shift**, **Alt** and **Ctrl** keys. When the desired key combinations have been selected, press the **Set Assignment** button to assign the key.

Note: Pressing the **Num Lock** key on the *actual* keyboard will cause the **Num Lock** display on the graphic keyboard to toggle (ON/OFF) and the captions on the faces of the numeric keypad keys to change accordingly.

The extended keys (see below) are not mapped to any key in the **Key Actions** list for the default keyboard layout file. They may however be mapped by the user to any key in the **Key Actions** list. If they are *not* mapped, their behavior will be the same as their counterparts on the numeric keypad and main keyboard.

For enhanced 101- and 102-key keyboards, extended keys are the **Ins**, **Del**, **Home**, **End**, **Page Up**, **Page Down** and arrow keys in the clusters to the left of the numeric keypad; and the divide (**/**) and **Enter** keys in the numeric keypad. The location and arrangement of extended keys may vary from one keyboard to another and may not match the graphic keyboard display.

#### **Key Actions**

This list box contains the names of all keys used to control T27 terminal activities or activities specific to a developed application. These keys can be mapped to keys pressed on the graphic keyboard or via the **Type a Key Sequence** button.

#### **Type a Key Sequence**

If this button is clicked, a **Type a Key Sequence** window will pop up. In this window, you may type the key sequence you desire to map to the currently selected name in the **Key Action** list. On your acceptance of the typed key sequence, the key will automatically be mapped.

## **Set Key Assignment**

This button sets the mapping of the currently selected **Key Actions** to the selected graphic keyboard keys.

## **Undefine Key**

This button is used to remove the mapping of the key. You may remove a mapped key by first selecting the key in the **Key Actions** list followed by a click of this button.

## **Default**

This button loads the default keyboard layout as distributed by KMSYS Worldwide, Inc.

#### **Import**

Use this button to import an existing keyboard definition file (.KEY).

## **Export**

Use this button to save the current keyboard layout to a file.

#### **Print**

Click this button to print a list of all key actions and key action assignments. Note: The list will include any key sequences assigned to scripts.

## **OK**

Clicking the **OK** button saves all changes made in this window and closes the window.

## **Cancel**

Clicking the **Cancel** button closes this window and discards all changes made since it was last opened.

#### **How to Map or Re-Map a Key Action**

The following describes the procedure for re-mapping T27 terminal or T27 eXpress Plus keys:

- 1) 1) Select the key to be re-mapped from the **Key Actions** list box.
- 2) 2) There are two methods of defining which key or key combination to map to the selected name in the Terminal Keyboard Key Names list:
- <span id="page-9-0"></span>a) Click the **Type Key Sequence** button, then type the desired key sequence directly on your keyboard. When you accept the key sequence, the key mapping will automatically be set.
- b) Select the desired key from the graphic keyboard using a left mouse click over the face of the key. Next, select the desired **Shift**, **Alt** and **Ctrl** keys, if any, by clicking them with the mouse. Finally, to set the keys selected, click the **Set Key Assignment button.**

These steps may be repeated until all desired key mappings are completed.

## **Conflicts**

If a selected key sequence is already mapped to another key, a message box will appear naming the mapped Key Action. You may then re-map or "undefine" the Key Action in conflict or choose a different key sequence.

If you map a Key Action that already has a key sequence assigned to it, a window will appear allowing you to **Add** an alternate key sequence, **Redefine** (replace) the existing key sequence with the new key sequence or **Cancel** the key assignment operation altogether.

#### **Add or Redefine Key**

The **Add or Redefine Key** window appears when a conflict is discovered while attempting to assign a keystroke or keystroke combination to a keyboard function.

#### **Help**

Click this button to receive on help for this window.

#### **Add**

Click this button to add an alternate key sequence. This choice is useful when you want more than one keyboard key to perform the same function (e.g., the two **Enter** keys).

#### **Redefine**

Redefine or replace the existing key sequence.

#### **Cancel**

Clicking the **Cancel** button closes this window without assigning the key.

## **eXpress Custom Terminal Screen Appearance**

The tab labeled **Fonts and Colors**, on the **T27 eXpress Plus Configuration** contains configuration controls to change screen and printer fonts and to apply colors to specific areas of the display.

#### **Appearance Scheme Name**

From this drop-down list box, select the **Color Scheme Name** to be altered. Initially, one color scheme, **Default**, is delivered with T27 eXpress Plus. From the **Default** color scheme, others may be created using the **Save As** button.

#### **New Scheme**

Use this button to create a new color scheme based on the T27 eXpress Plus defaults. By this means, each screen can have its own color scheme or screens may share a color scheme. To attach a color scheme to a screen, see T27 eXpress Plus Configuration - General tab.

Note: The scheme named "Default" may be changed but cannot be deleted. When a new scheme is created or an existing scheme **Set to Default** (see below), the default values are acquired from constants internal to T27 eXpress Plus, not from the "Default" scheme mentioned here.

## **Rename Scheme**

Click this button to rename an existing appearance scheme.

#### **Delete Scheme**

Click this button to remove the selected color scheme. Caution: Any screen attached to the deleted color scheme will revert to the **Default** color scheme.

## **Set to Default**

Use this button to change the selected color scheme to the T27 eXpress Plus defaults.

## **Screen Color Settings**

The **Screen Color Settings** group contains controls that may be used to change the foreground and background color of various T27 screen attributes.

## <span id="page-10-0"></span>**Select Attribute**

From this group, select an attribute option button whose color is to be changed. When an attribute's colors are changed, those colors will be applied to all areas of the screen having that specific attribute. An attribute's colors consist of a foreground (text) color and a background color.

Note: The **Highlighting** button, used in conjunction with the **Highlighting Combinations** options, offers a possibility of 16 color pairs (foreground/background) when selecting colors for highlighting attributes (Underline, Bright, Blinking and Reverse Video), a combination of those attributes or no attributes.

#### **Highlighting Combinations**

This group of checkboxes becomes visible only when the **Highlighting** button is selected. Each checkbox represents a highlighting attribute. After selecting an attribute, combination of attributes or no attribute, use the **Choose Foreground (text) Color** and **Choose Background Color** controls to set the colors for that selection.

## **Choose Foreground (text) Color**

To change the text color of an attribute, first select the attribute from the **Select Color for Attribute** option group. Next, select a color from this drop-down list box. If you do not wish to use one of the standard Windows colors, select **Custom** at the bottom of the list and configure the desired color with the standard Windows **Color** dialog.

#### **Choose Background Color**

To change the background color of an attribute, first select the attribute from the **Select Color for Attribute** option group. Next, select a color from this drop-down list box. If you do not wish to use one of the standard Windows colors, select **Custom** at the bottom of the list and configure the desired color with the standard Windows **Color** dialog.

## **Screen Font**

Use the controls in this group to change the screen font, intensity, size and character set.

#### **Font Name**

From this drop-down list box, choose the desired font.

#### **Bold**

Click this button toggle to increase or decrease the intensity of the selected font.

#### **Font Size**

Use this spin box to increase or decrease the size of the selected font.

## **Character Set**

Use this drop-down list box to change the character set.

## **Auto Scaling Mode**

These three options control how the emulator will behave when you size a station window or change the screen font.

#### **None**

When the **None** option is set, no screen or font scaling will be performed when the screen window is resized.

## **Screen to Font**

The **Screen to Font** option causes the screen window size to be changed automatically when the screen font size is changed. Consequently, the station window size may be changed without altering the size of the font. If the size of the window is made larger than that necessary to accommodate the screen size, a blank area will show the physical limits of the screen. If the window size is reduced below the physical screen size, scroll bars appear allowing access to those parts of the screen not currently visible.

#### **Font to Screen**

The **Font to Screen** option causes the font size to change automatically whenever the window size of the station is altered. For example: If a window is enlarged or made smaller, the font will increase or decrease in size, accordingly. The **Font to Screen** option will only work when using a scalable font (e.g., Courier New, Lucida Sans Typewriter, etc.). To select a scalable font, click on the **Screen Font** button.

#### **Default**

Use this button to change the selected color scheme to the UTS eXpress Plus defaults.

# <span id="page-11-0"></span>**Import**

Click this button to import an existing appearance settings file.

## **Export**

Click this button to export the appearance settings to a file.

## **Apply**

Apply the settings immediately without exiting the configuration window. If you have entered the configuration window from the emulator, you will see any changes take effect in the emulator immediately.

# **OK**

Click this button to accept any changes made in this window and close the window.

## **Cancel**

Click this button to discard any changes made and close the window.

# **Index**

<span id="page-12-0"></span>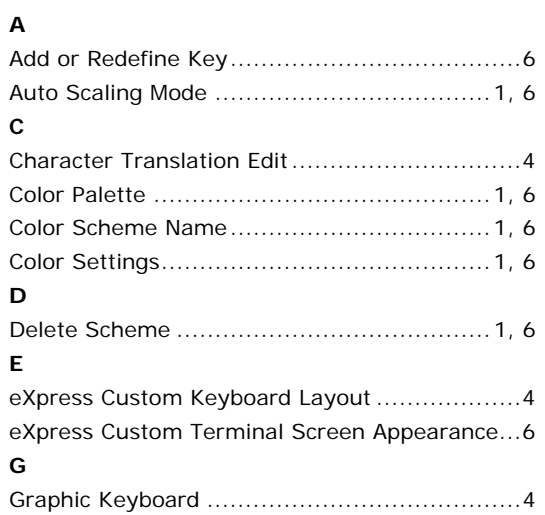

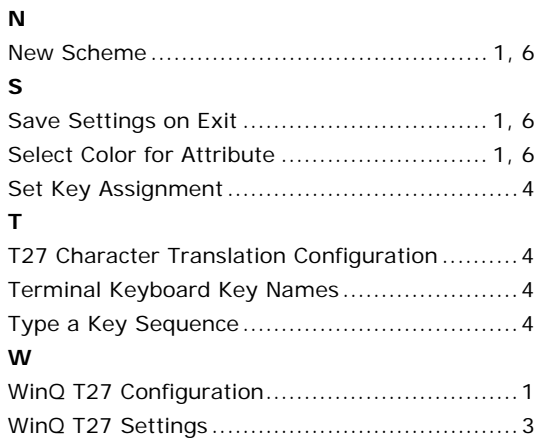